## techŜtep

## **Techstep Essentials MDM**

**Dodawanie urządzenia** 

## **– Tryb pełnego zarządzania Android**

Data: 11/12/2023

Essentials MDM oferuje łatwy kreator rejestracji, który umożliwia dodawanie nowych urządzeń do systemu w szybki i prosty sposób. Funkcja ta pozwala zarejestrować pojedyncze urządzenie przy użyciu różnych metod: e-mail, numer telefonu lub kod QR; lub skonfigurować urządzenie w trybie Device Owner za pomocą NFC lub kodu QR.

Aby dodać pojedyncze urządzenie do systemu, najedź kursorem na przycisk <sup>+</sup> w zakładce URZĄDZENIA i wybierz opcję "Zarejestruj urządzenie".

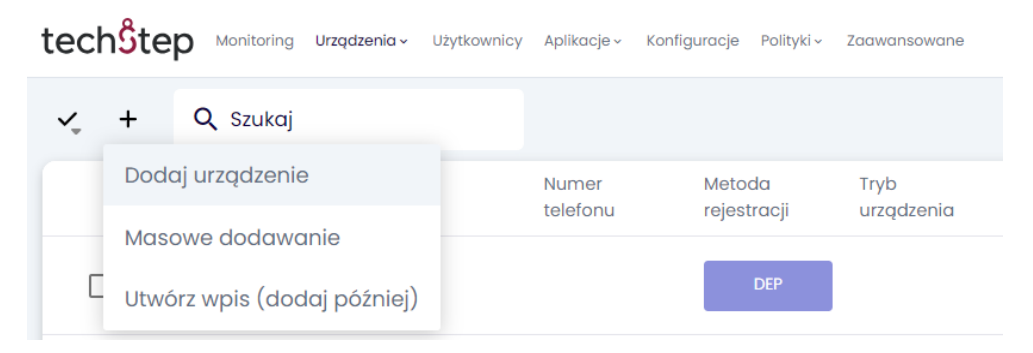

Pojawi się okno modalne prowadzące krok po kroku przez proces rejestracji.

Najpierw wybierz platformę. Do wyboru jest Android, Apple lub inne urządzenia (np. Windows). W tym przypadku wybierzemy Androida.

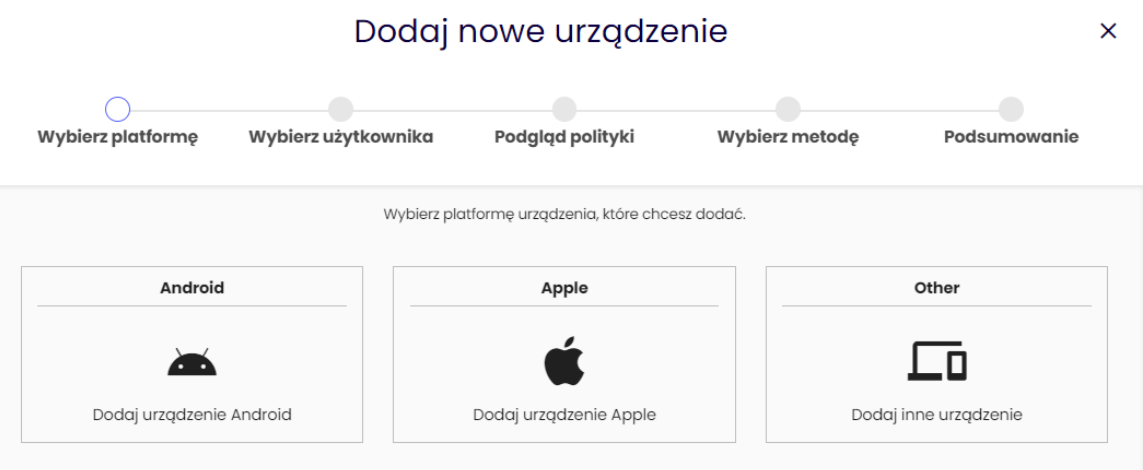

W drugim kroku wybierz użytkownika urządzenia i w razie potrzeby edytuj adres e-mail i numer telefonu użytkownika. Wybierz metodę rejestracji - COBO dla urządzeń w pełni zarządzanych, BYOD dla urządzeń z profilem służbowym lub COSU dla urządzeń dedykowanych. W zależności od wybranej metody zostanie przypisana odpowiednia polityka. Można również wybrać grupę urządzeń.

Szczegółowy opis dodawania urządzeń w trybie BYOD można przeczytać [tutaj.](https://support.famoc.com/pl/support/solutions/articles/23000022122-dodawanie-urz%C4%85dzenia-android-w-trybie-byod)

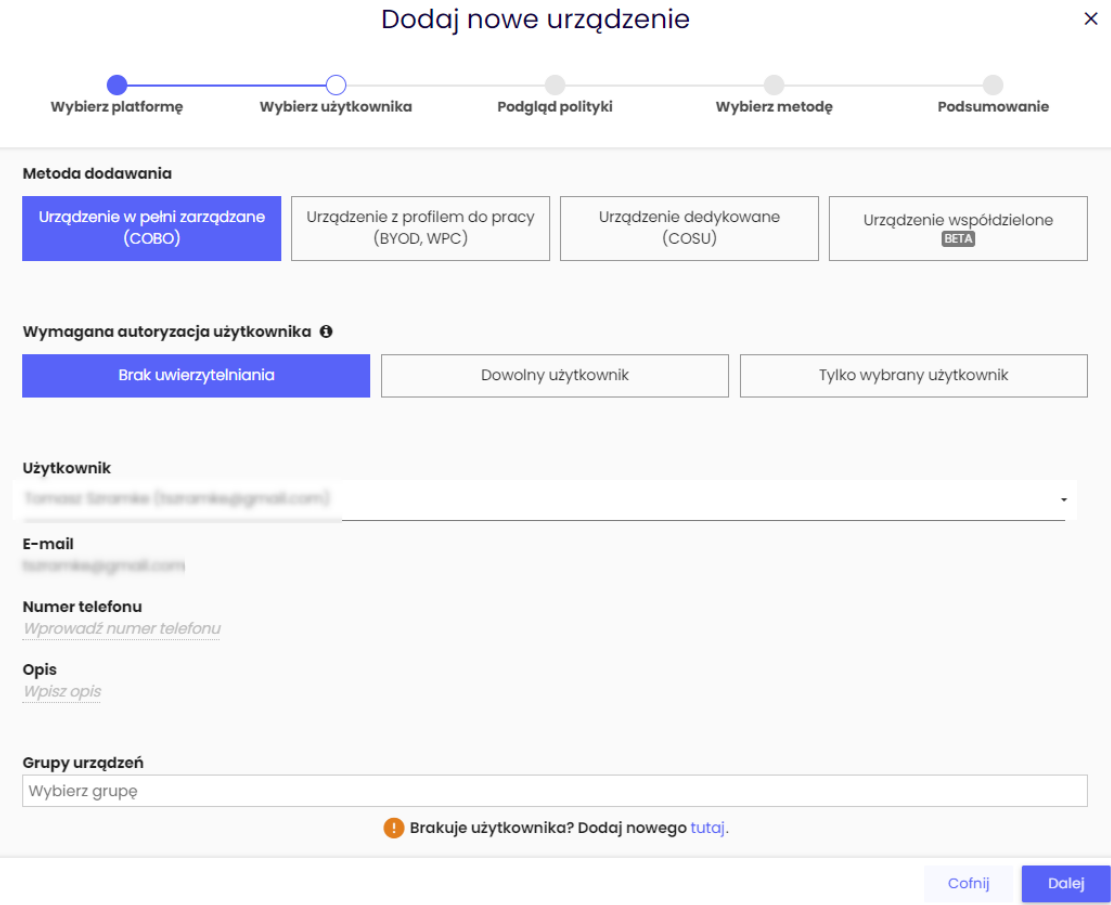

Trzeci krok wyświetla Politykę oraz aplikacje, które zostaną przypisane do urządzenia. Zastosowane ustawienia wynikają z przypisania do grupy urządzeń lub grupy użytkowników

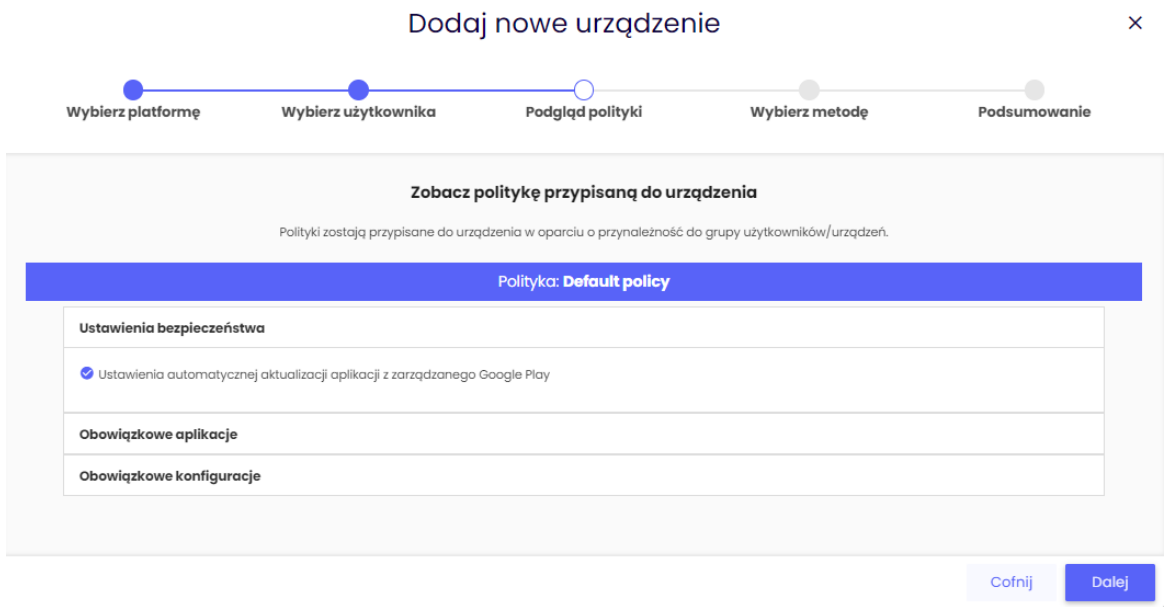

W przedostatnim kroku wybierz żądaną metodę rejestracji. W przypadku urządzeń z systemem Android zaleca się korzystanie z trybu Device Owner. Wymaga on nowego lub przywróconego do ustawień fabrycznych urządzenia, ale zapewnia dostęp do większej liczby funkcji.

 $tech\hat{S}$ tep<sub>3</sub>

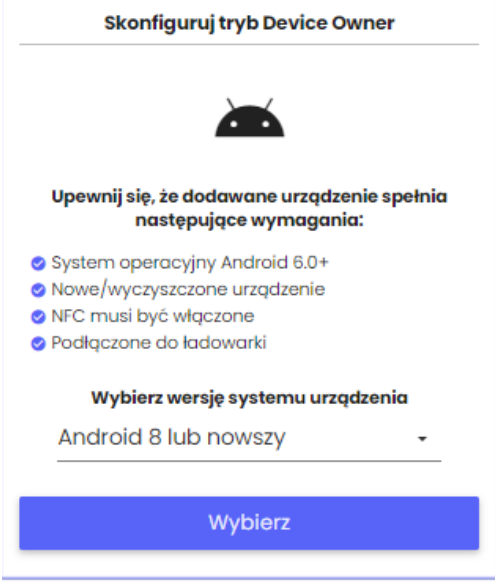

## **Konfiguracja trybu Device Owner**

Ta opcja umożliwia zarejestrowanie urządzenia z systemem Android w trybie Device Owner.

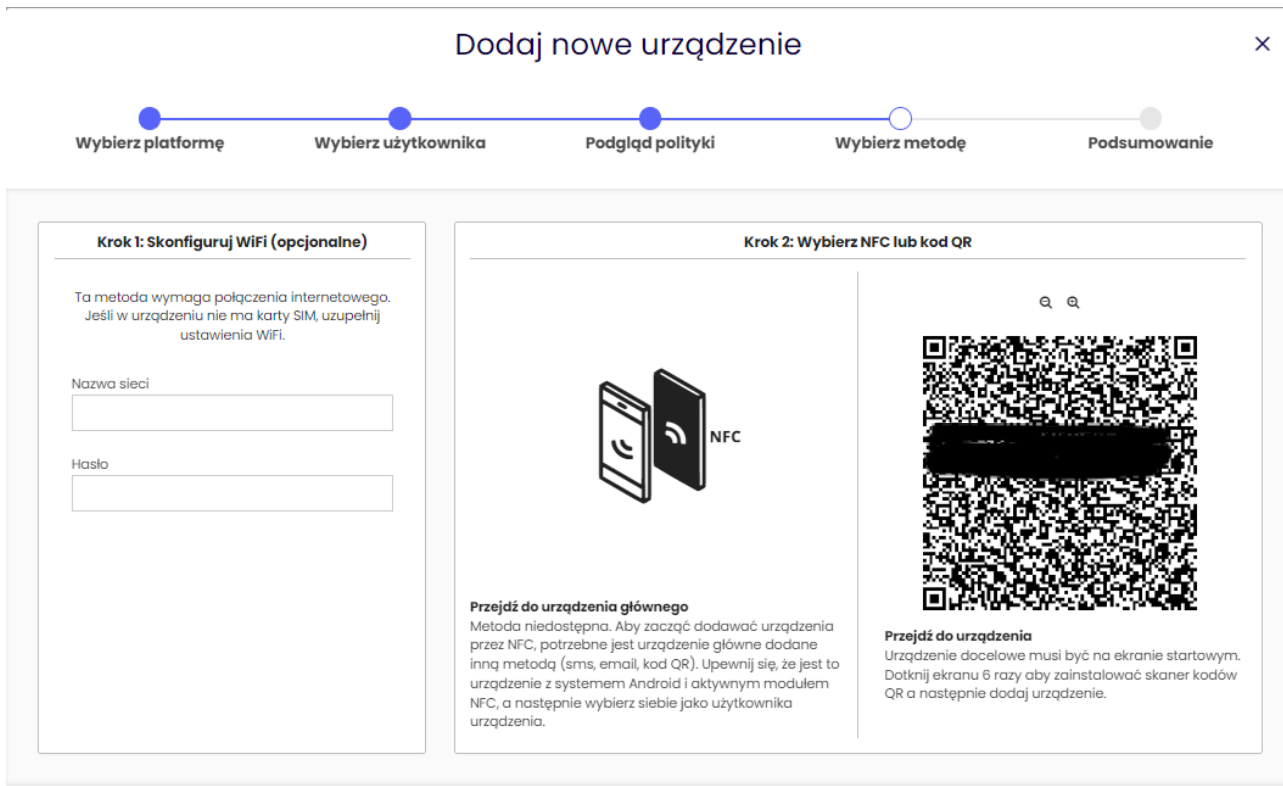

Cofnij

Pierwszy krok tego procesu jest opcjonalny i umożliwia administratorowi skonfigurowanie połączenia WLAN na urządzeniu podczas rejestracji (należy pamiętać, że urządzenie będzie wymagało dostępu do Internetu w celu komunikacji z Essentials MDM, aby poprawnie skonfigurować i zakończyć proces rejestracji). Następnie należy wybrać jedną z dwóch metod rejestracji w trybie właściciela urządzenia: NFC lub QR.

tech $$$ tep $_4$ 

**Metoda NFC** wymaga urządzenia z obsługą NFC, przypisanego przez administratora, już zarejestrowanego (niekoniecznie w trybie DO) w Essentials MDM. Należy wybrać takie urządzenie do użycia jako urządzenie główne (Master device). Wybierz urządzenie i kliknij przycisk "Start". Urządzenie główne otrzyma żądanie rozpoczęcia skanowania NFC. Użyj urządzenia docelowego do skanowania nowego urządzenia, ustawiając urządzenia tyłem do siebie. Gdy nowe urządzenie zostanie wykryte przez urządzenie główne, dotknij ekranu na urządzeniu głównym, aby rozpocząć proces rejestracji. Nowe urządzenie zostanie przypisane do wybranego użytkownika.

**Uwaga**: Ta metoda wymaga, aby oba urządzenia miały włączoną funkcję NFC, przy czym funkcja ta musi być włączona na urządzeniu głównym. Nowe urządzenie musi być przywrócone do ustawień fabrycznych lub nowe z systemem Android 6.x lub nowszym.

**Uwaga 2**: Metoda NFC została wycofana i nie będzie już rozwijana od Androida 10.

**Metoda QR** nie wymaga dodatkowego zarejestrowanego urządzenia. Dostęp do czytnika QR można łatwo uzyskać, stukając 6 razy ekranu powitalnego (na ekranie poniżej) na fabrycznie zresetowanym/nowym urządzeniu.

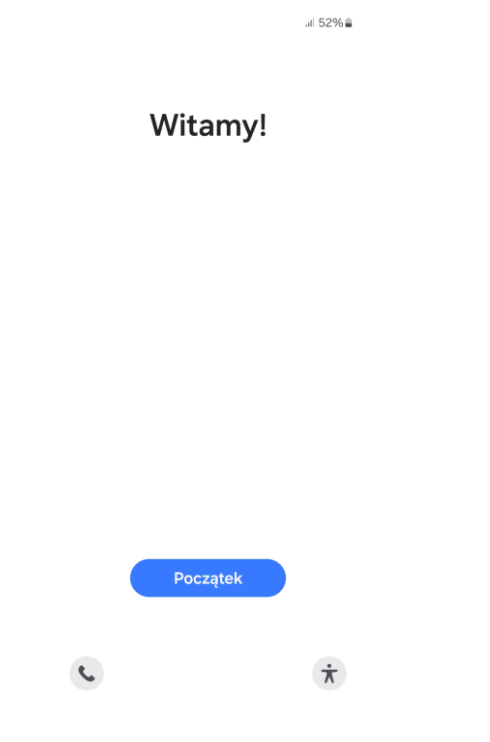

Po zeskanowaniu kodu proces przebiega automatycznie, a użytkownik potwierdza rejestrację, klikając przycisk Dalej lub Kontynuuj na następujących ekranach:

tech<sup>o</sup>tep<sub>5</sub>

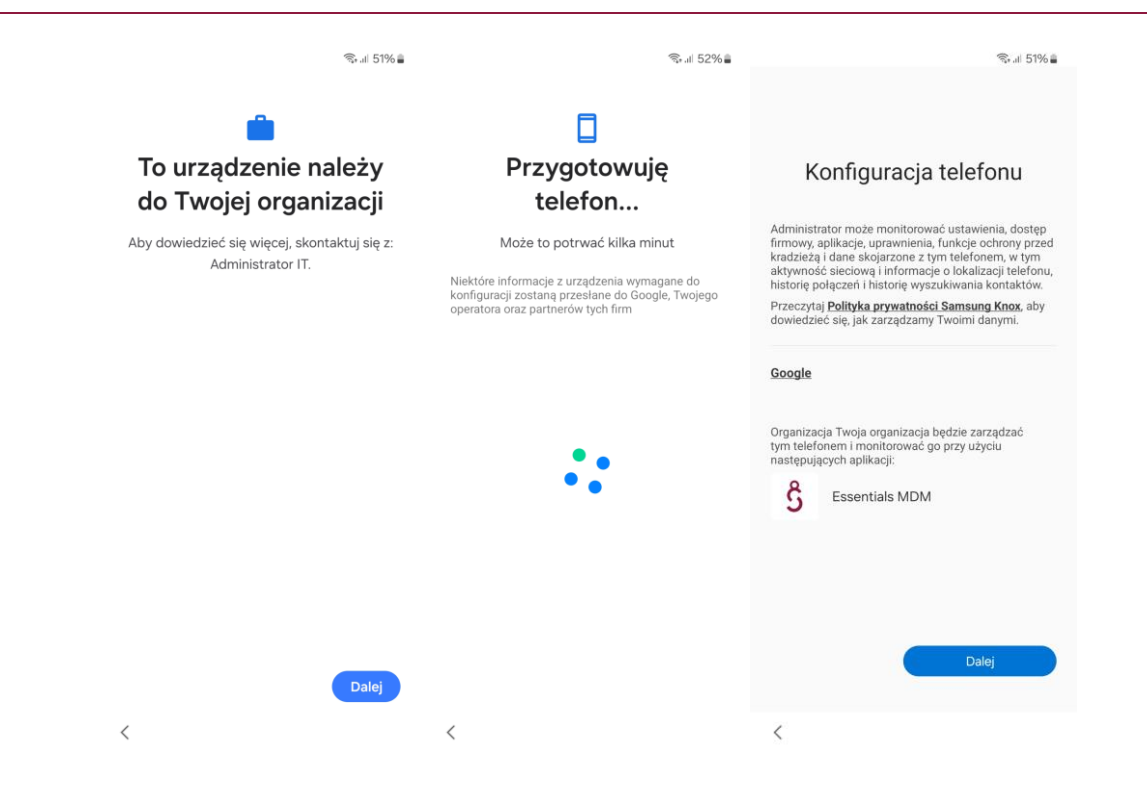

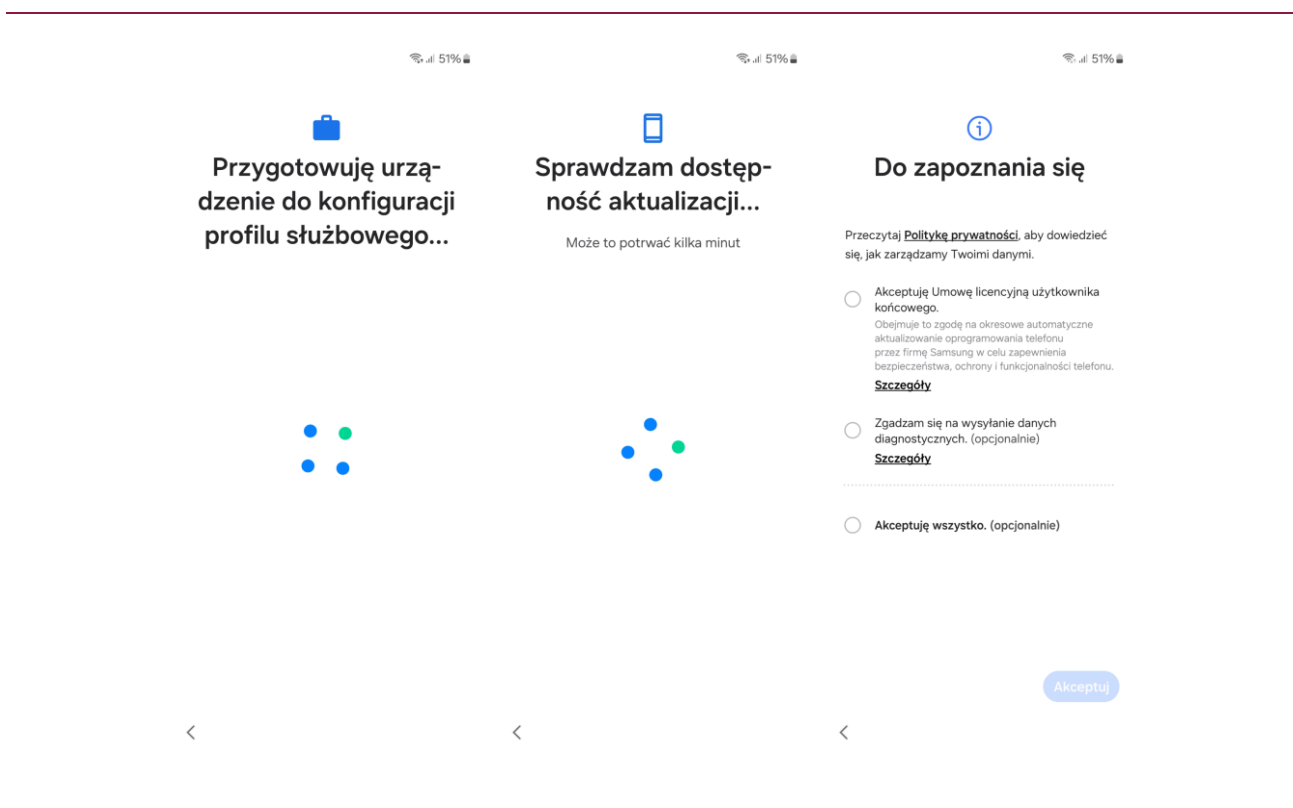

Uwaga: Ta metoda jest dostępna tylko dla urządzeń z systemem Android 6.x lub nowszym.